# **FPOWER®**

気が付けば、今年も残りわずかとなってまいりました。今年は街も人も例年より早く冬支度をはじめたような気がします。 皆様にとって2008年はどのような年でしたでしょうか?来年もどうぞよろしくお願いいたします。

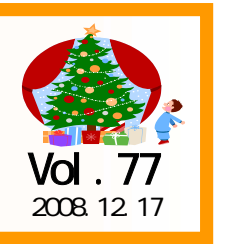

#### アイコンセプトサポートセンター

#### 0120-987-571

受付時間 10:00~12:00,13:00~17:00 土・日・祝日はお休みをいただいておりますE-mail iccenter@iconcept.co.jp http://www.iconcept.co.jp/

## $\frac{1}{2}$   $\frac{1}{2}$   $\frac{1}{2}$

#### POS分析「条件設定」

前回はPOS分析を行なうための事前準備、POSデータ登録の概要,手順をご紹介しました。今回は登録した POSデータを元に、条件設定を行ない、分析した内容を表示するまでの流れをご紹介します。 条件設定では、「登録したどのPOSデータを使用するか」、「どんな分析を行なうのか」の設定を行ないます。 ②

#### 【条件設定手順】

POS分析を起動し、≪分析実行≫をクリックします。 ストンストンスポーツ マンスティング マンス マンス マンコン効率化を実現!

#### ①分析情報

分析情報には、これから分析を行なう対象となるデータを設定します。どの企業の、どの店舗の、どの期間のデータ で分析をしたいかを選択していきます。

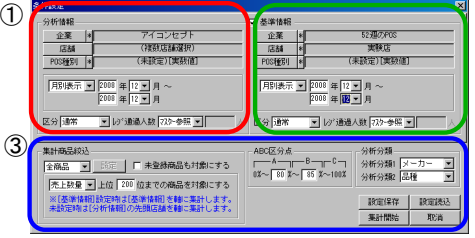

- 1. ≪企業≫をクリックし、表示されたリストから分析対象と なる企業を設定します。
- 2. ≪店舗≫をクリックします。指定した企業の店舗リストが表示します。 対象店舗を追加、設定します。店舗については複数指定可能です。(最大250店舗まで)
- 3.POSデータを種別毎に分けて登録した場合は、≪POS種別≫をクリックし、該当する種別を設定します。 POS種別の指定を行なっていない場合は、「未設定」を選択してください。
- 4.分析期間の設定を行ないます。「月別」「週別」を選択し、分析開始期間、終了期間を設定します。
- 5.分析するデータの区分を設定をします。「通常」「特売」「通常+特売」を選択可能です。
- 6.レジ通過人数を設定します。レジ通過人数を事前に登録している場合は「マスター参照」を選択してください。「手動設定」を選択し、レジ通過人数を手入力することも可能です。

#### ②基準情報

「基準情報」を設定すれば、上記の「分析情報」と比較しながら分析することができます。 例えば、分析情報に複数店舗のPOSデータを設定し、基準情報に市場POSデータを設定すると 設定した店舗と市場のデータで比較分析でき、効果的な分析が可能になります。 比較する必要がない場合、設定する必要はありません。 分析情報と同手順で各項目を設定します。※ただし、複数店舗は選択できません。

#### ③集計商品絞込・ABC区分点・分析分類

「集計商品絞込」は、「全商品」、棚POWERに登録されている分類属性より2分類を選択し絞込む「分類指定」、 重点商品や新商品などをJANコード指定して分析対象にする「商品指定」の3つから分析対象の商品を選択します。「全商品」,「分類指定」選択時は、売上数量や金額などの上位何位までを対象にするかを設定する 必要があります。絞込条件に「全商品」か「商品指定」を選択している場合、「未登録商品も対象にする」を有効化にすると棚POWERに登録のない商品も分析の対象となります。

「ABC区分点」はクロスABC分析、ランキング/ギャップ分析で使用するABC区分点の設定を、手入力で行ないます。

「分析分類」では、分析を行なう分類1,2を一覧より任意で選択可能です。

上記①②③全ての条件設定完了後、≪集計開始≫をクリックし、各POS分析を行ないます。

帳票WEB閲覧システム POWER SCREEN

**DOWER** 新しくPOWERシリーズに加わった帳票WEB閲覧システムPOWER SCREENをご紹介します。

 $Ver16.00$ 

## WEBブラウザで指示帳票を閲覧。

店POWERと連動させることで、

バイヤーの必須業務である「指示書の作成」を自動代行可能になりました。

予約日に基づき各種帳票を自動出力し、売場からカッ トされる商品の売切処理を開始するなどその週に必要な指示を強調表示により確認可能です。

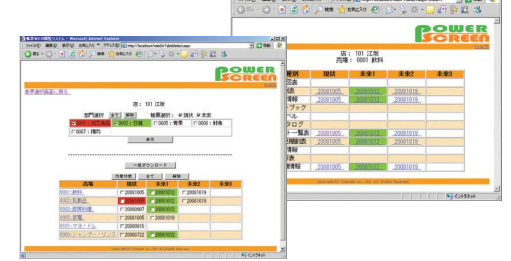

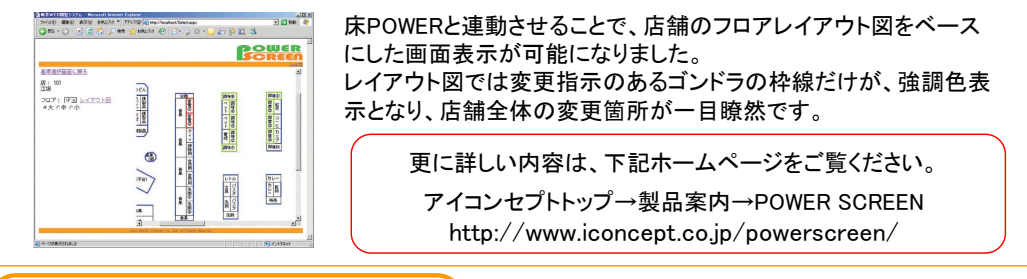

#### 年末年始の営業について

#### ●年末は2008年12月26日(金)まで、年始は2009年1月5日(月)より営業いたします。

今年も1年お世話になりました。来年もどうぞよろしくお願いいたします。

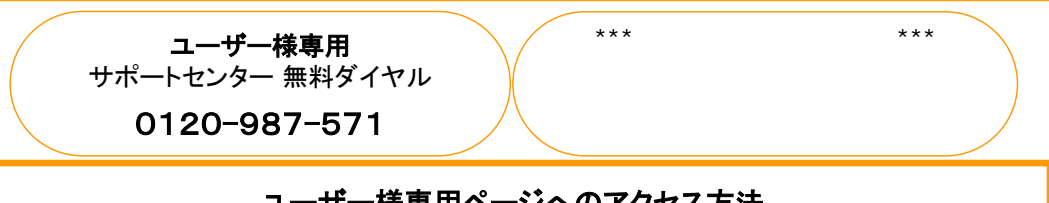

#### ユーザー様専用ページへのアクセス方法

ダウンロードサイトへのアクセスにはパスワードが必要となり、 バージョンアップCDのお届けと同様、正規ユーザー様のみ利用いただくことが可能です。

All Rights Reserved,Copyright IConcept

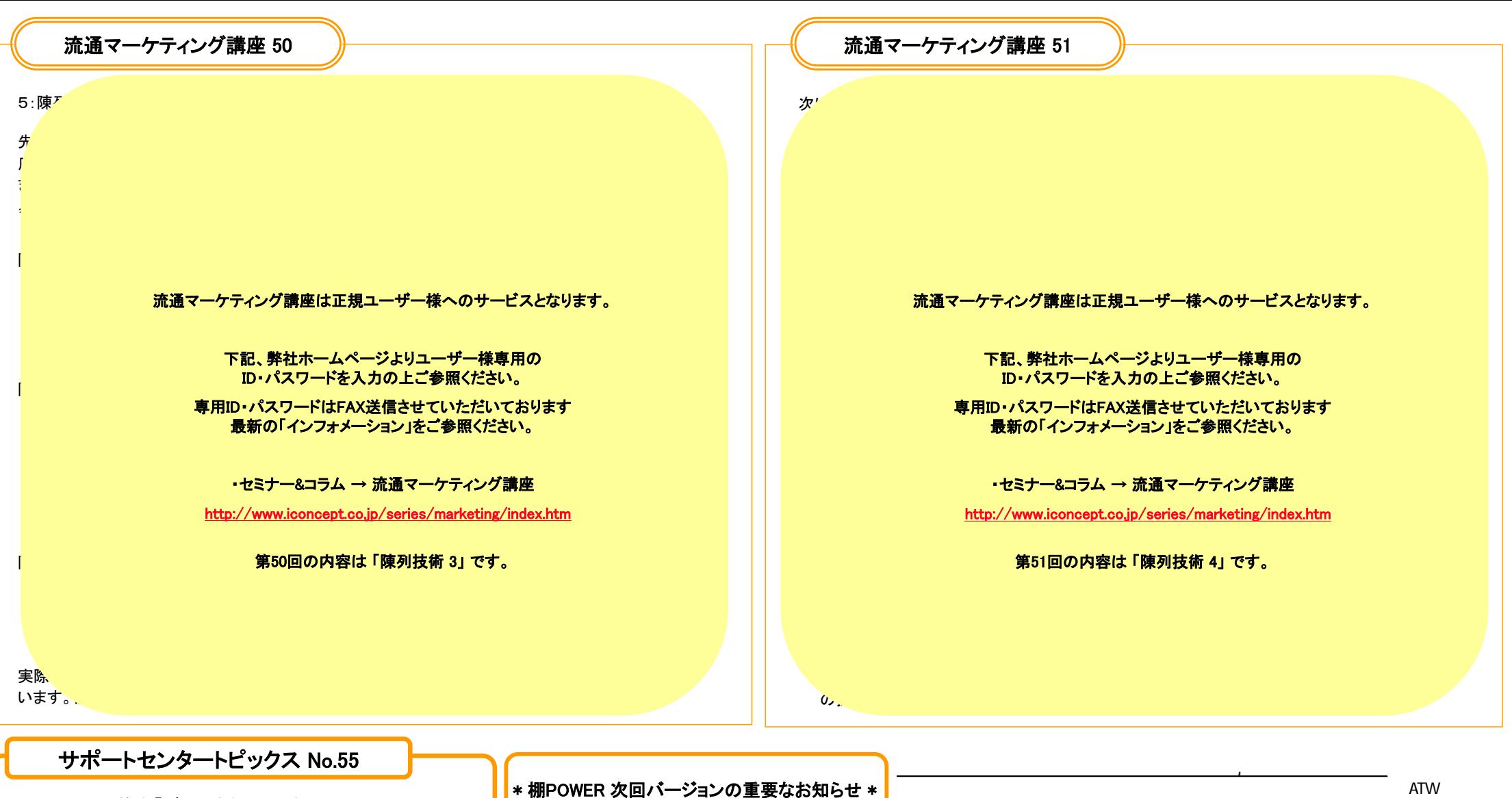

### ◆オンライン研修会「データ登録・移行編」公開!

これまでの「メンテナンス編」の名称を変更し、「データ登録・移行編」 として、2008年12月22日より公開いたします。 更に構成も変更し、Ver.16.00の新機能も追加して、分類・商品情報、 イメージなどのマスターデータの概要、登録方法を分かりやすく、 詳細に説明しています。

内容や目次など、詳細はホームページをご覧ください。 アイコンセプトトップ→オンライン研修会→コース一覧

http://www.iconcept.co.jp/user/el/

前回のインフォメーションVol.76でもお知らせいたしましたが、棚POWER次回バージョンより、以下のOSは動作保証外とさせていただきます。

> ・Windows 98/98 Second Edition・Windows Me

次回バージョンアップ時期などは、詳細が決まり次第お知らせいたします。ご了承くださいませ。

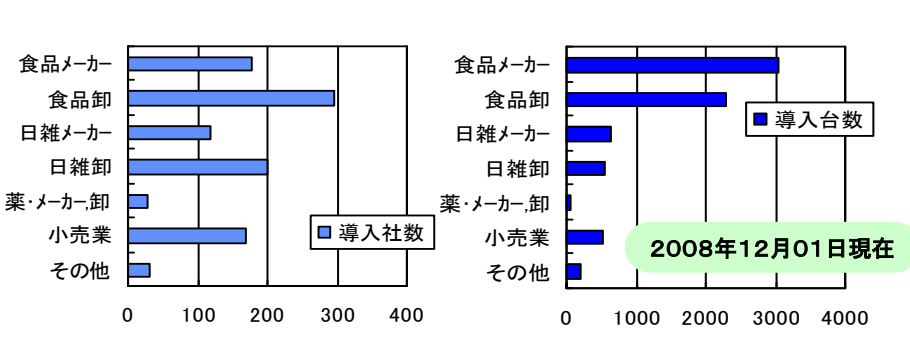

#### All Rights Reserved, Copyright **IConcept**